# **Quick vejledning i Nye funktioner i NetGIS 2019**

## **Brugerindstillinger**

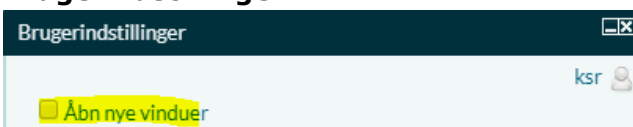

Hvis du under brugerindstillinger ikke har  $\sqrt{u}$  ud for Åbn nye vinduer, får du mulighed for at åbne infovinduer nederst i dit kortvindue. Fjern evt. √ Gem og genstart NetGIS

## **Info i punkt eller område**

I Infovinduet, der viser resultatet ved Info i punkt eller område,er der kommet en ny funktion, så listen kan vises nederst på skærmen

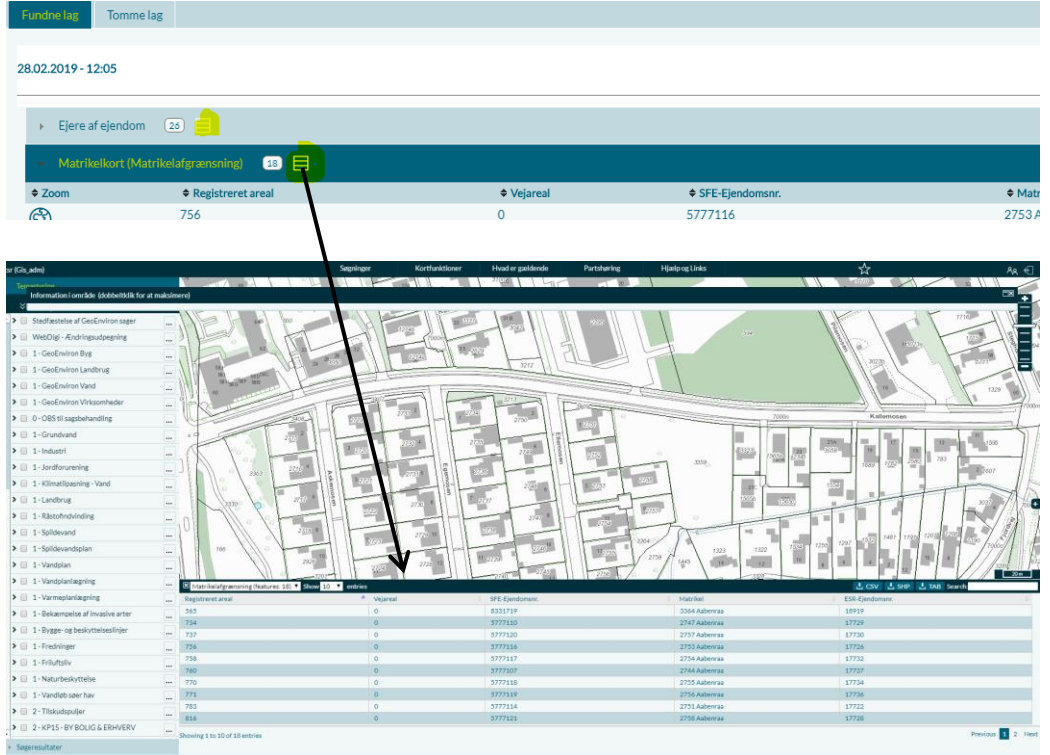

Du kan zoome til de enkelte objekter ved klik på listen

Du kan gå tilbage i infovinduet og få vist andre temaer i stedet for det valgte Du kan eksportere dit resultat til en shp, csv eller Tab fil.

- SHP er en fil indeholdende geografi der kan anvendes af ArcGIS og AutoCAD
- TAB er en fil indeholdende geografi der kan anvendes af MapInfo
- CSV er en tabelfil der kan indlæses i et regneark

Data gemmes som en zip-fil på P:\Download

# **SFE – Samlet Fast Ejendoms knap**

Knap nederst der viser **S**amlede **F**aste **E**jendom, dvs et eller flere jordstykker i Matriklen, som skal holdes samlet, f.eks landbrug. Det er ikke det samme som ESR-ejendomsnr.

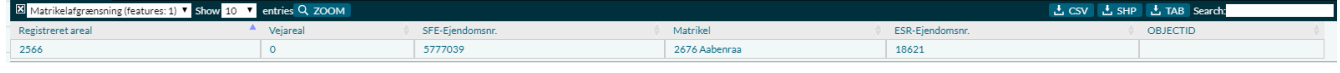

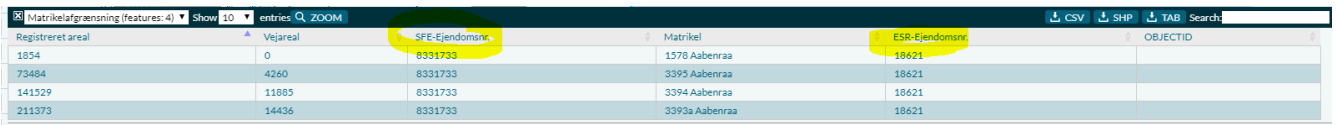

## **Tingbogsattest**

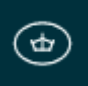

Knap nederst giver ved klik på husnr. adgang til Tinglysning. Du kan se de oplysninger der er offentligt tilgængelige. Nederst er link til tinglysning.dk hvor du kan logge dig ind og få adgang til alt.

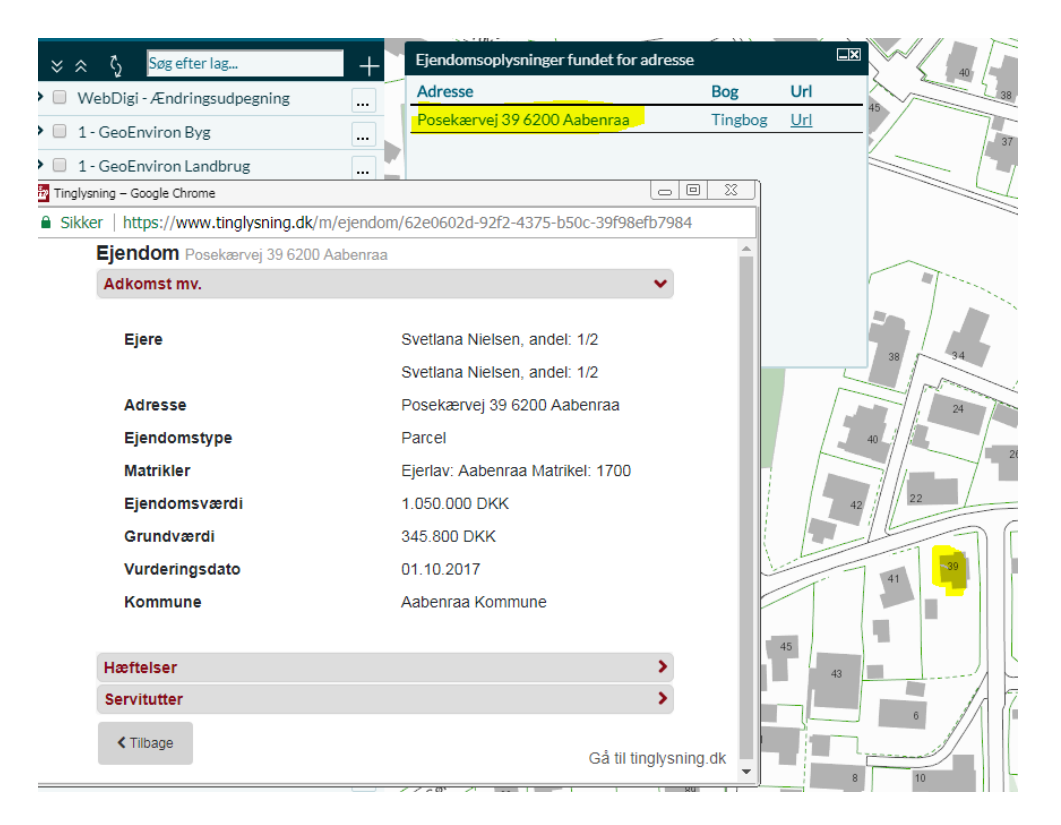

## **Labelfunktion**

Det er blevet muligt at sætte label på et tema, eller rette de label der er sat på Klik på prikkerne ud for temanavnet

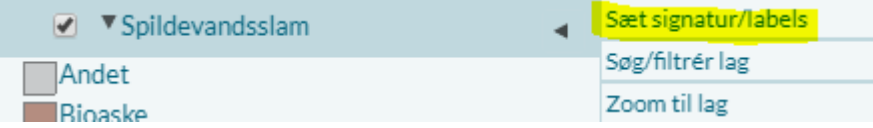

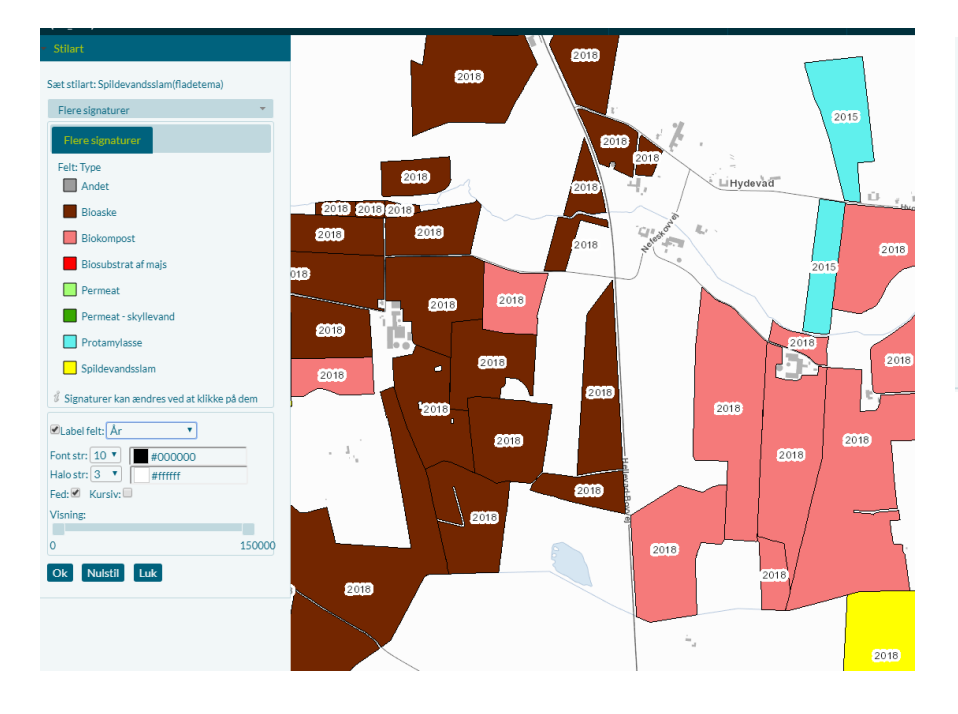

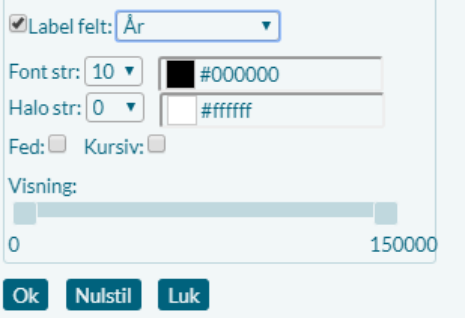

Vælg labelfelt og formater teksten med størrelse og farve

Under Visning kan du vælge målforhold hvor teksten skal være synlig

## **Information om koordinater**

Kortets målforhold  $\rightarrow$ 1:377 (192m x 91m) y:6097666 x:526693 Koordinater for musens placering  $\rightarrow$ 

Koordinatinformationer åbner dialogboks

Der er mulighed for at anvende flere koordinatsystemer:

- Euref89 UTM Koordinatsystem som vores data ligger i
- WGS84 GPS koordinater

Du kan:

- Opsamle koordinater i kortet
- Indsætte liste med koordinater
- Få punkterne vist i kortet.
- Zoome til en koordinat i kortet

#### Opsamling af koordinater i kortet:

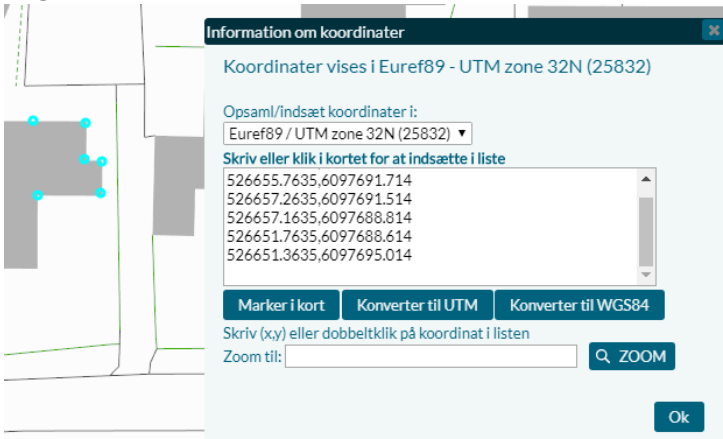

Klik i kortet og koordinater opsamles i dialogvinduet, hvorfra de kan kopieres.

## Visning af WGS84 koordinat i kortet:

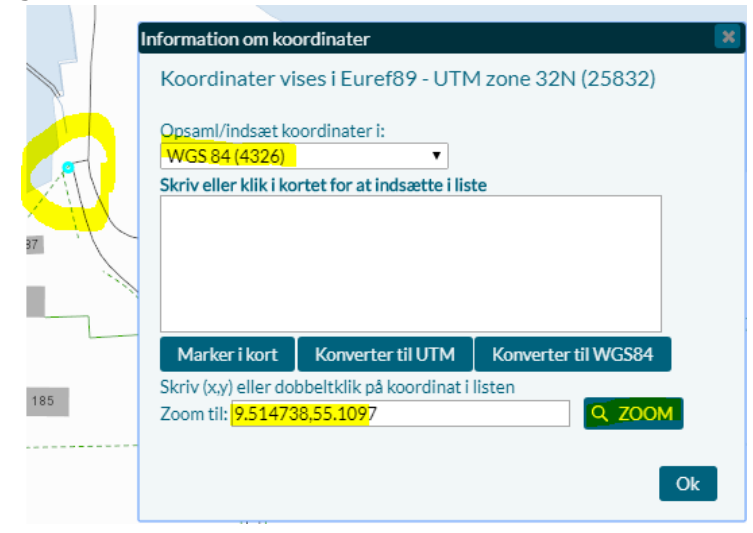

Modtager du en WGS koordinat kan du indsætte koordinaten og zoome til stedet i kortet

## **Linkfunktion**

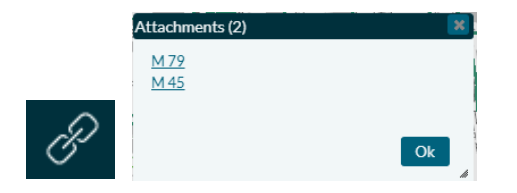

I tilfælde af overlappende objekter kan linket opsættes så valget giver mening Her hvilken lokalplan ønsker du at se.

## **WebDigit- Editering - Flytning af objekter f.eks. stedfæstelser af byggesager**

Åben NetGIS fra GE på den ønskede ejendom

I WebDigit er der kommet en funktion, der gør det let at flytte stedfæstelserne.

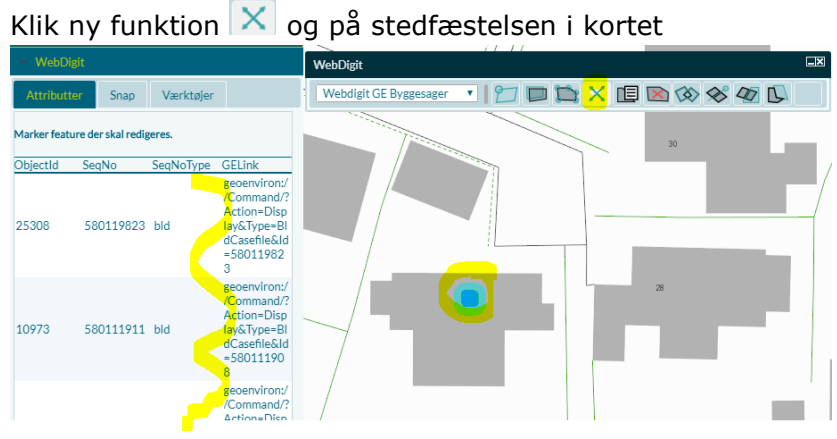

#### Vælg den ønskede sag i venstre side Zoom evt. lidt ind og flyt objektet

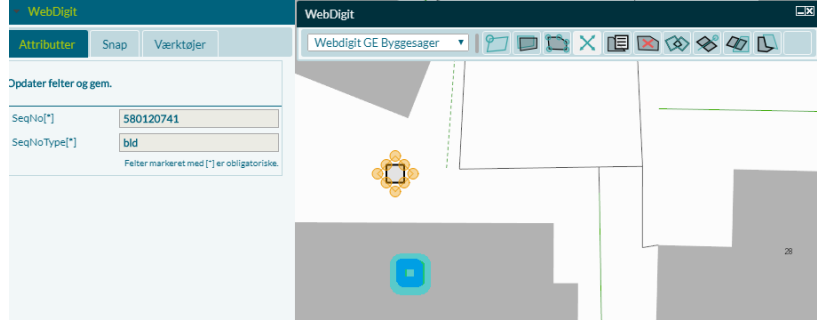

Ved den ønskede placering klikker du på Gem nederst

# **Indlæs filer i din NetGIS opsætning**

Du har mulighed for at indlæse ArcGIS-filer (shp+dbf+shx) ind i din NetGIS opsætning

På + i temastyring er kommet en ny mulighed – Importer lag som åbner en dialogboks.

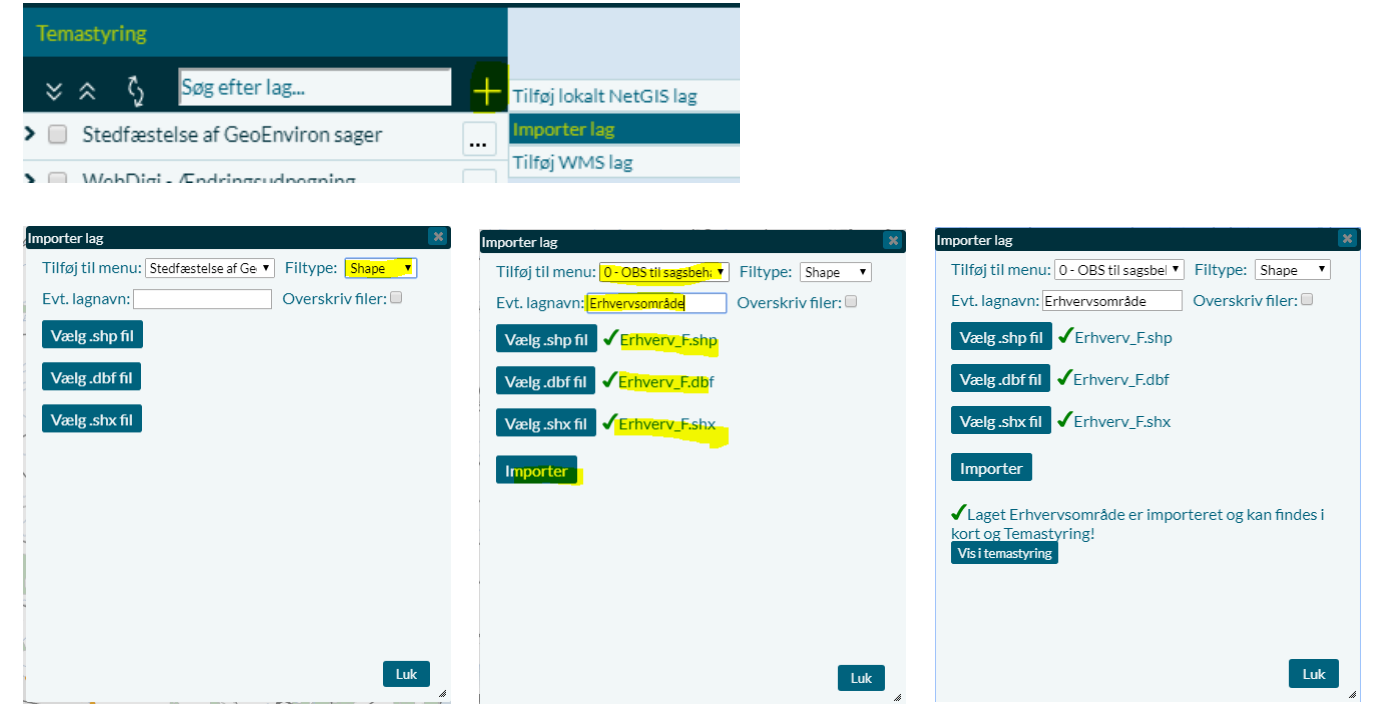

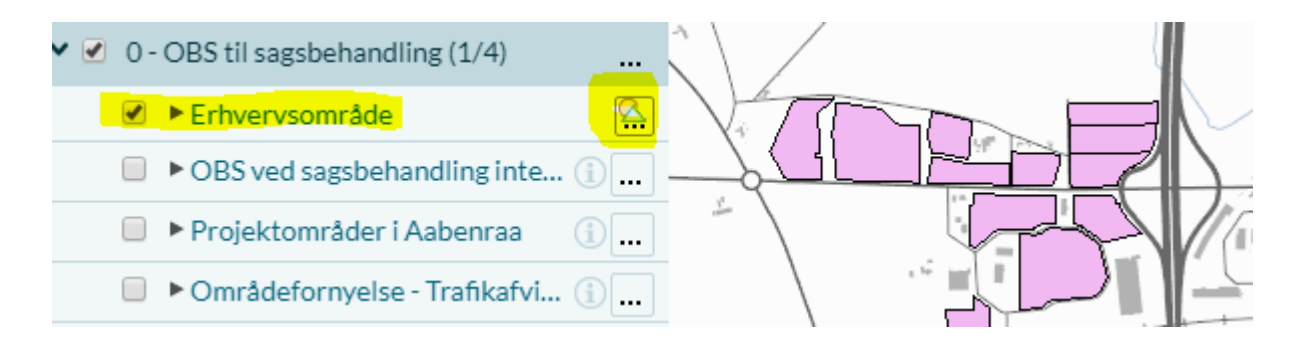

Efterfølgende er det muligt at ændre signatur og sætte label på temaet Gem en kortopsætning hvis det skal bruges igen.